## **Instructions on How to create a Mid-year check-in for Academic Program**

- 1. Go to [YAMS webpage](https://york.cuny.edu/yams) (https://york.cuny.edu/yams)
- 2. Login using your York College Network Account Credentials.

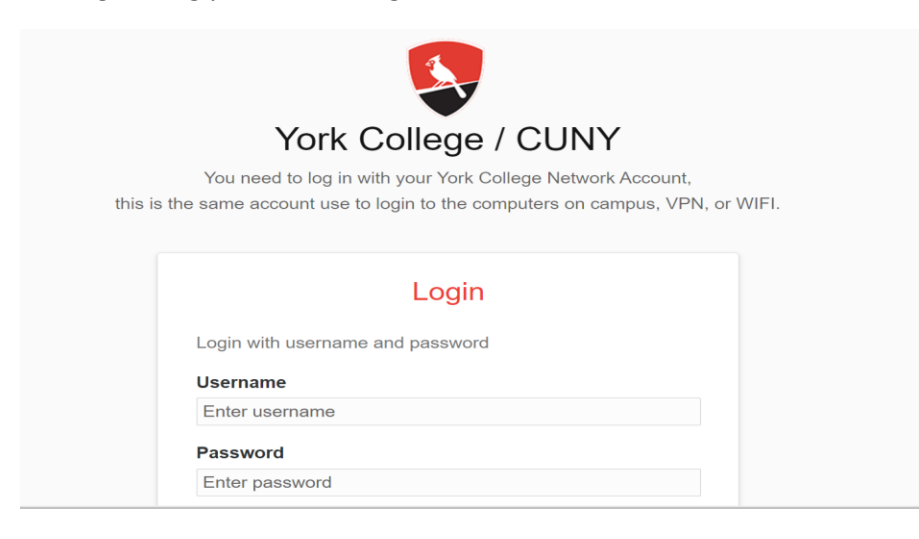

### 3. Click AAC

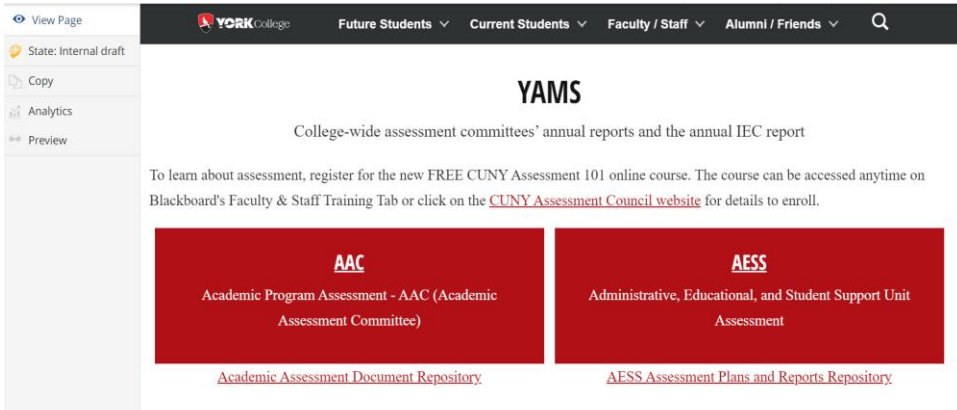

4. Select your program

# **AAC**

Academic Program Assessment - AAC (Academic Assessment Committee)

### **School of Arts and Sciences**

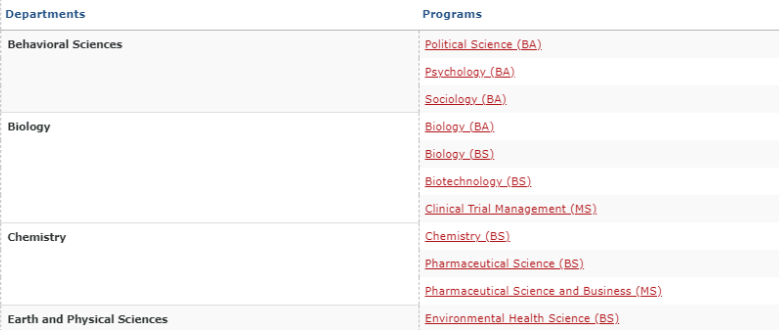

**5.** On the program webpage, under the Annual Assessment table, look for the second column *Mid-Year Check***,** click **+ add mid-year** check in the row for the academic year (for which you are completing this), e.g. below

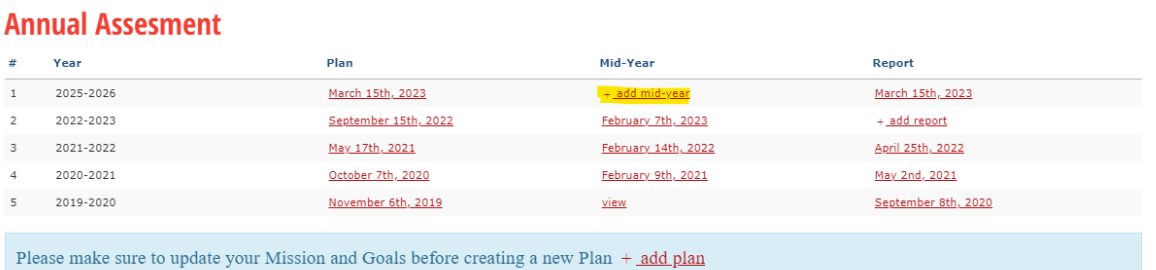

6. Select the **Assessment Year** from the drop down menu, identify the **Department Chair, Department Assessment Coordinator, Program Coordinator** and complete the rest of the form (six questions) by selecting one response from the three choices listed. Enter comments as necessary/appropriate.

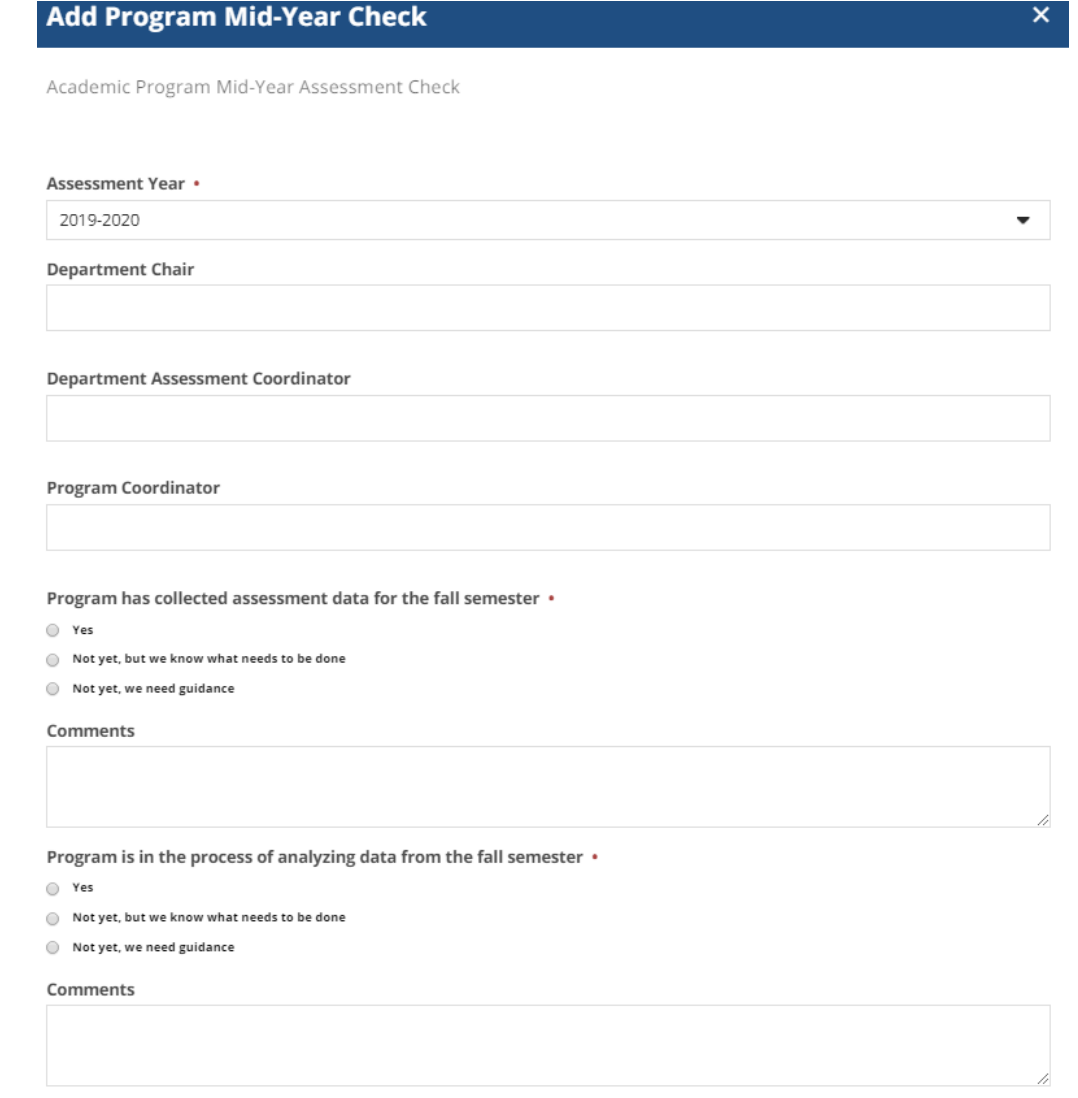

7. Click **Save**

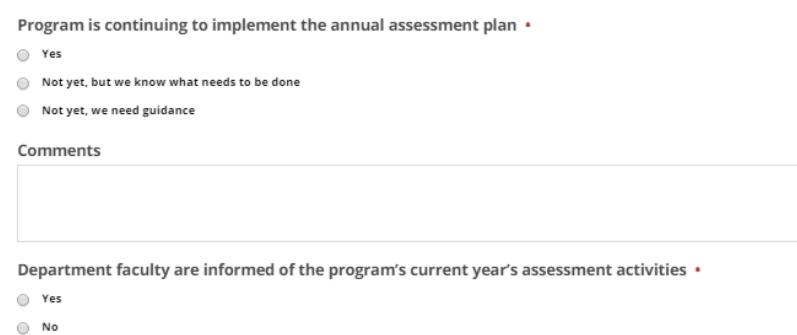

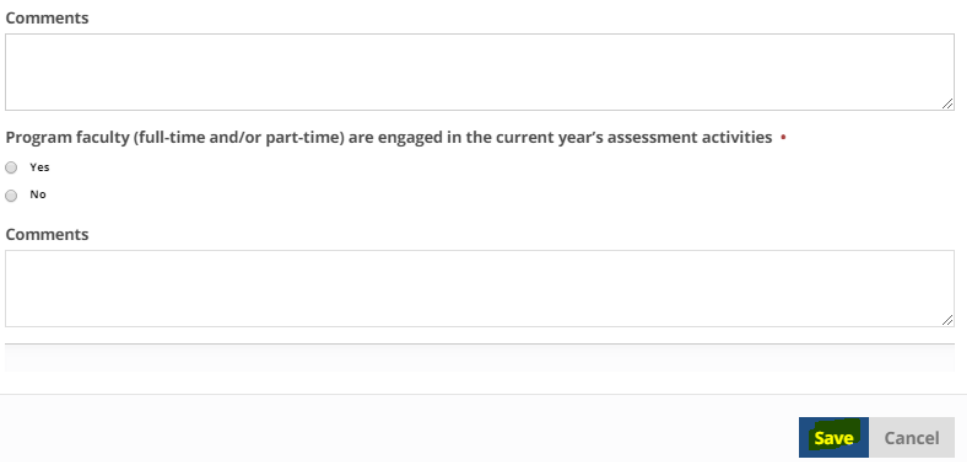

8. The Mid-Year Check will now display in the middle column. Click on the year to review and submit the mid-year check.

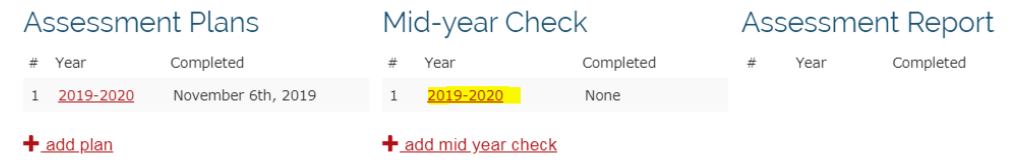

9. Review the completed mid-year check by clicking on the year as indicated above. This will display the following screen:

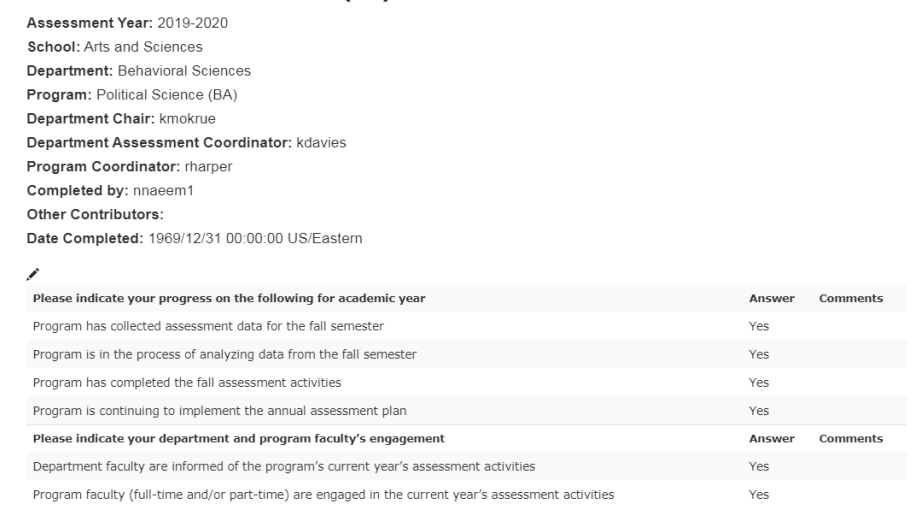

#### 2019-2020 Political Science (BA) Mid-Year Assessment Check

- 10. **Submit**: If the mid-year check is ready to be submitted to the department assessment coordinator, open the mid-year check as per above.
	- a. Click on the **State: Draft** button on the left side menu

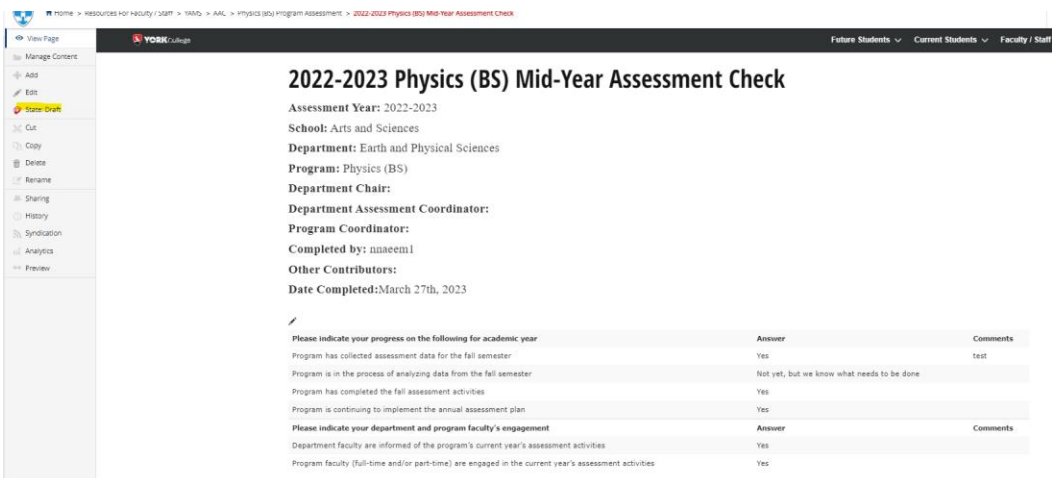

b. Under change state, select **Submit to Committee** then click **Change** button on the lower right

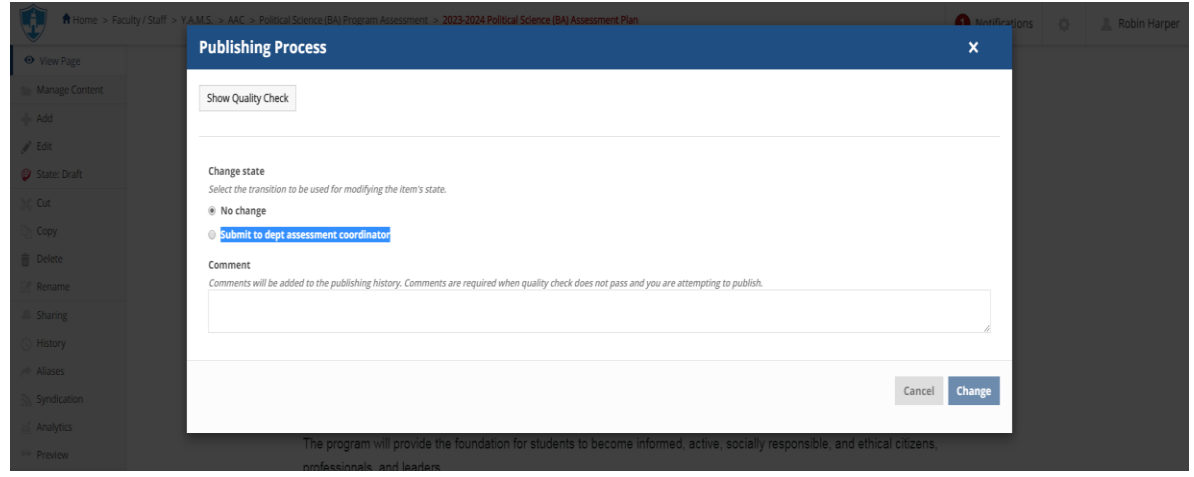

**Note**: Once submitted, changes cannot be made by you unless the document is retracted or rejected.